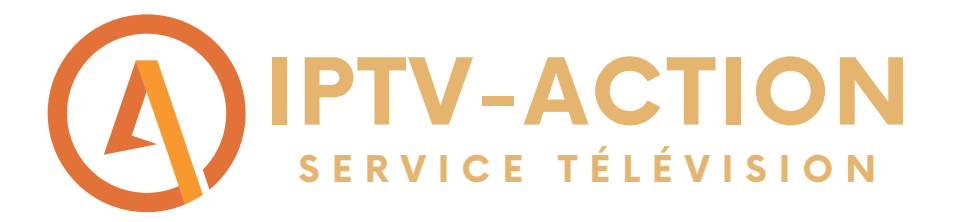

# Comment faire fonctionner notre service d'abonnement sur CHROMECAST?

Suivre les étapes du guide pour installer l'abonnement Diablo Pro Elite sur un Chromecast avec manette\*

Étape 1: Rendez-vous dans la section Apps de votre Google chrome cast sur la page d'accueil Google Tv

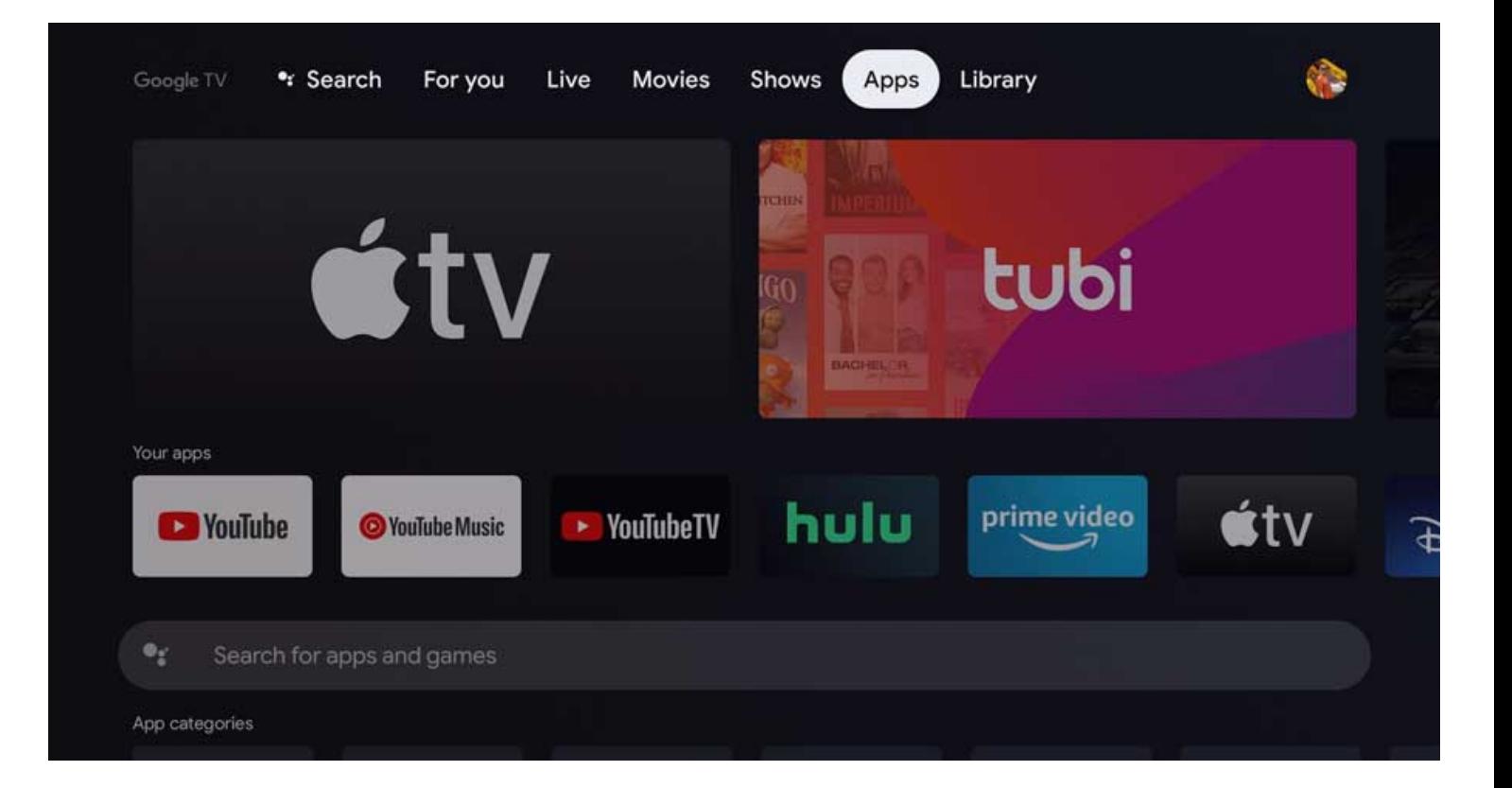

### **W W W . I P T V - A C T I O N . C O M**

## Étape 2: Recherche l'application Developer Tools dans la barre de recherche.

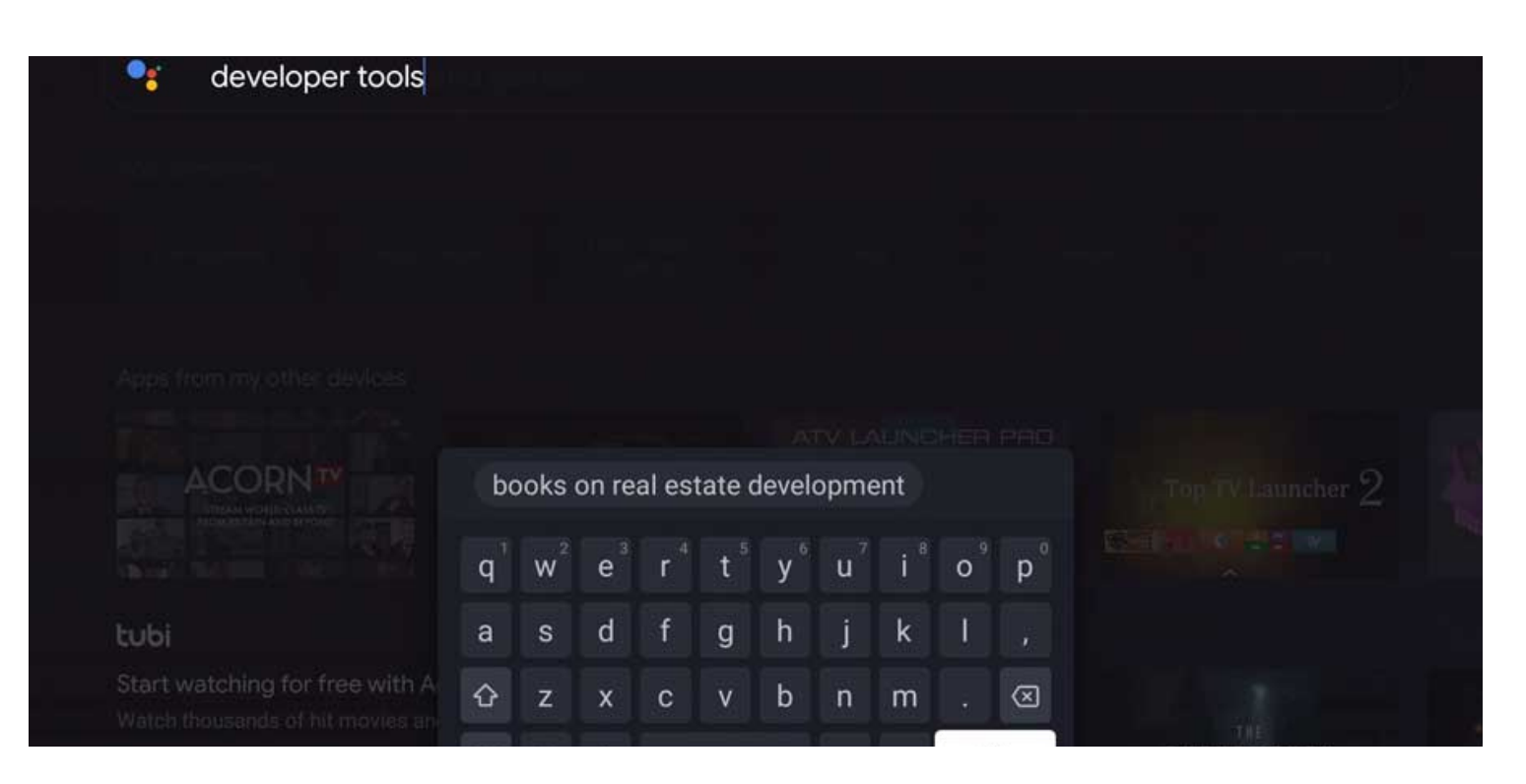

# Étape 3: Cliquez sur Install et continuer

# **Developer Tools**

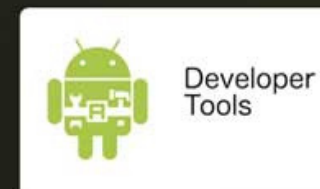

Roy Solberg · Tools · [3] Everyone

This app was originally just created for myself to make some development tasks a bit easier. I've released it to the app store hoping that someone else might find it useful to... Google Play

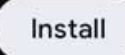

App Screenshots

Étape 4: Ouvrez l'application Developer Tools et rendez-vous sur la section Developer options

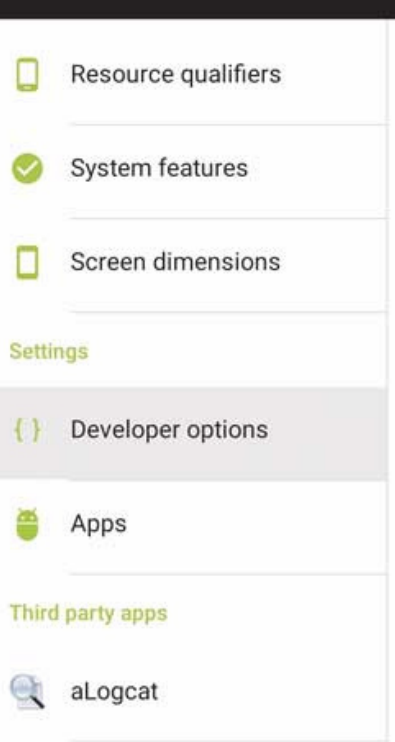

**Developer Tools** 

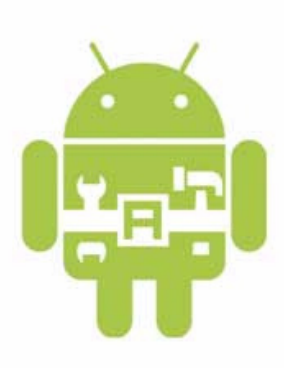

⊙

## Étape 5: Cliquez sur Enable developer options, il faut que le bouton deviennent bleu

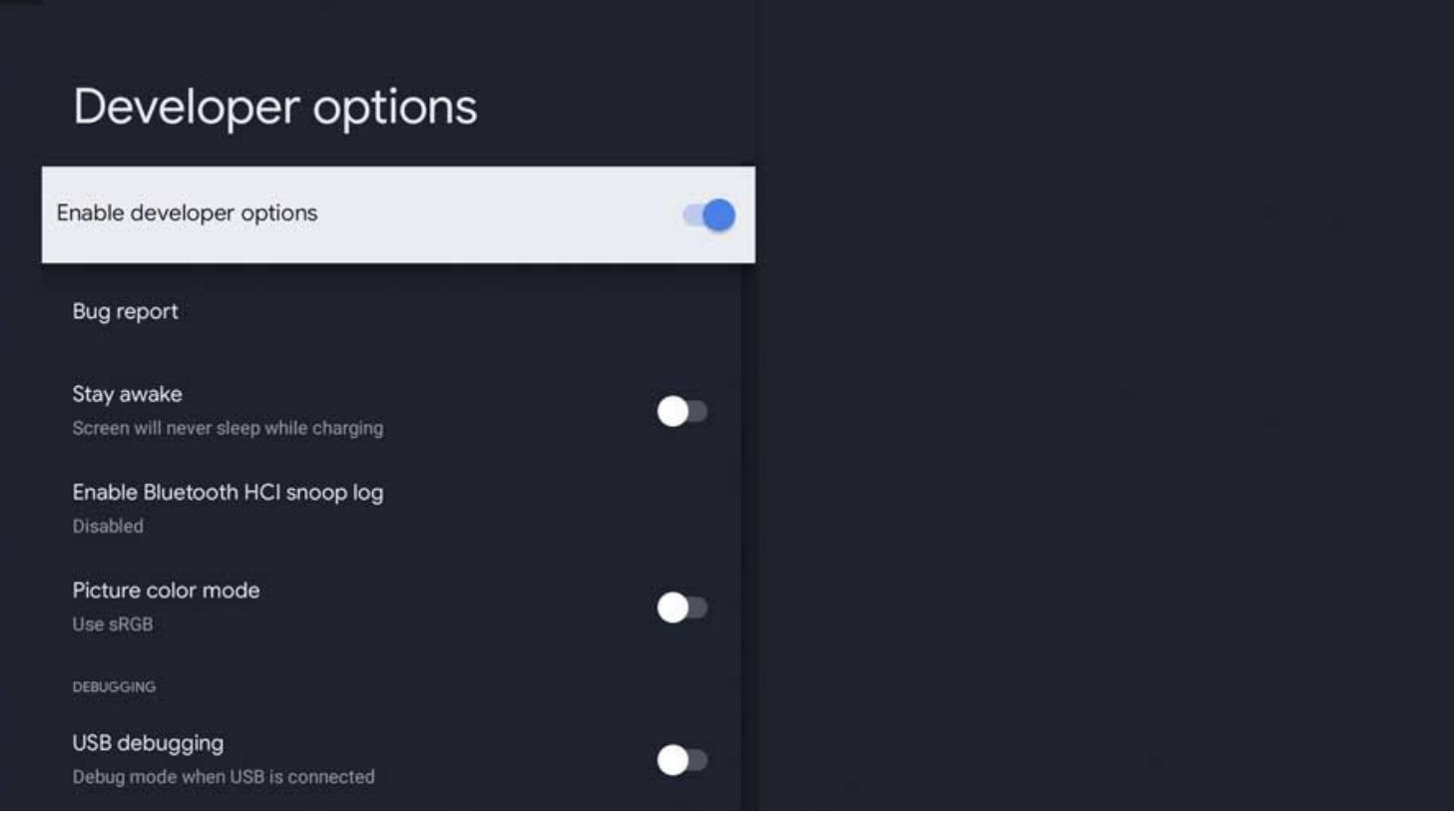

Étape 6: Maintenant télécharger l'application DOWNLOADER by AFTVnews

# Downloader-

# Étape 7: Écrivez ceci dans la section URL: troypoint.com/xc

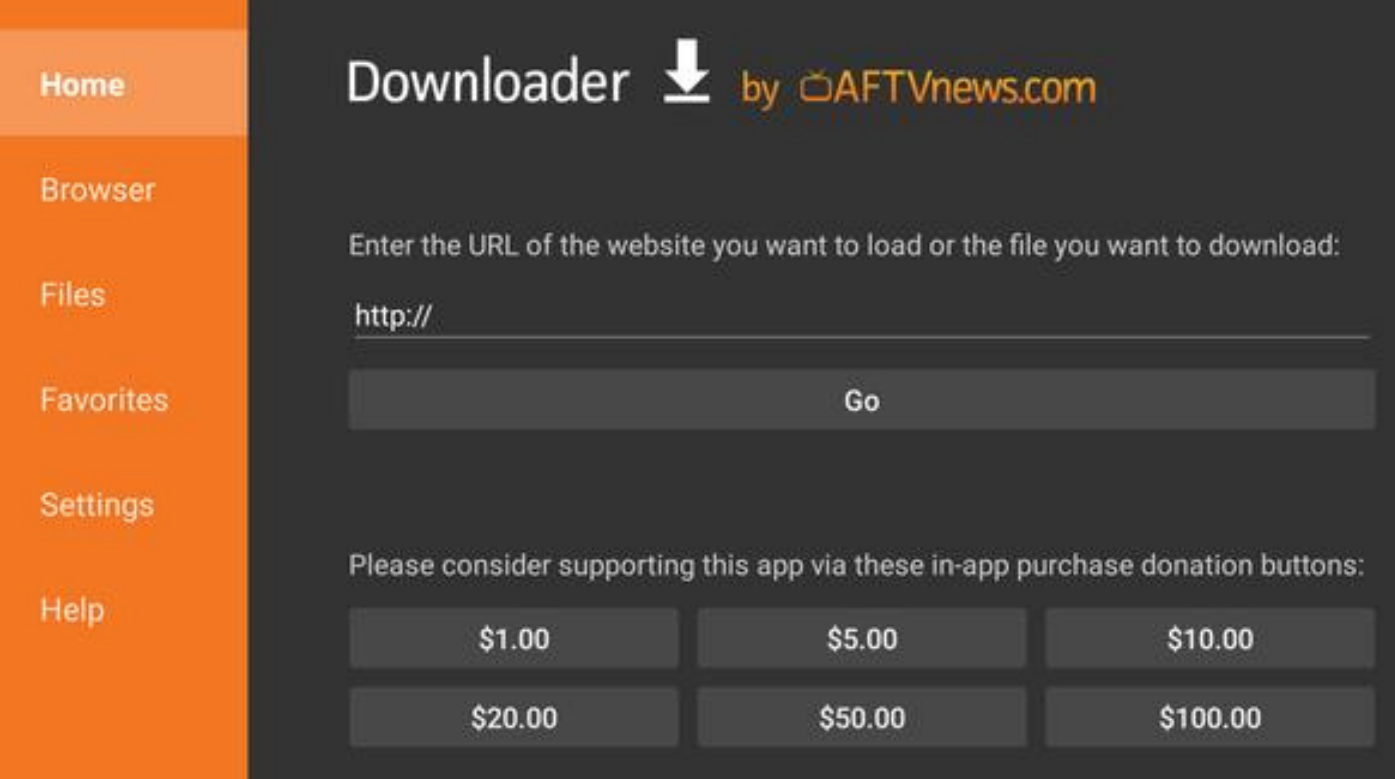

## Étape 8: Vous aurez ce message alors cliquez sur paramètres

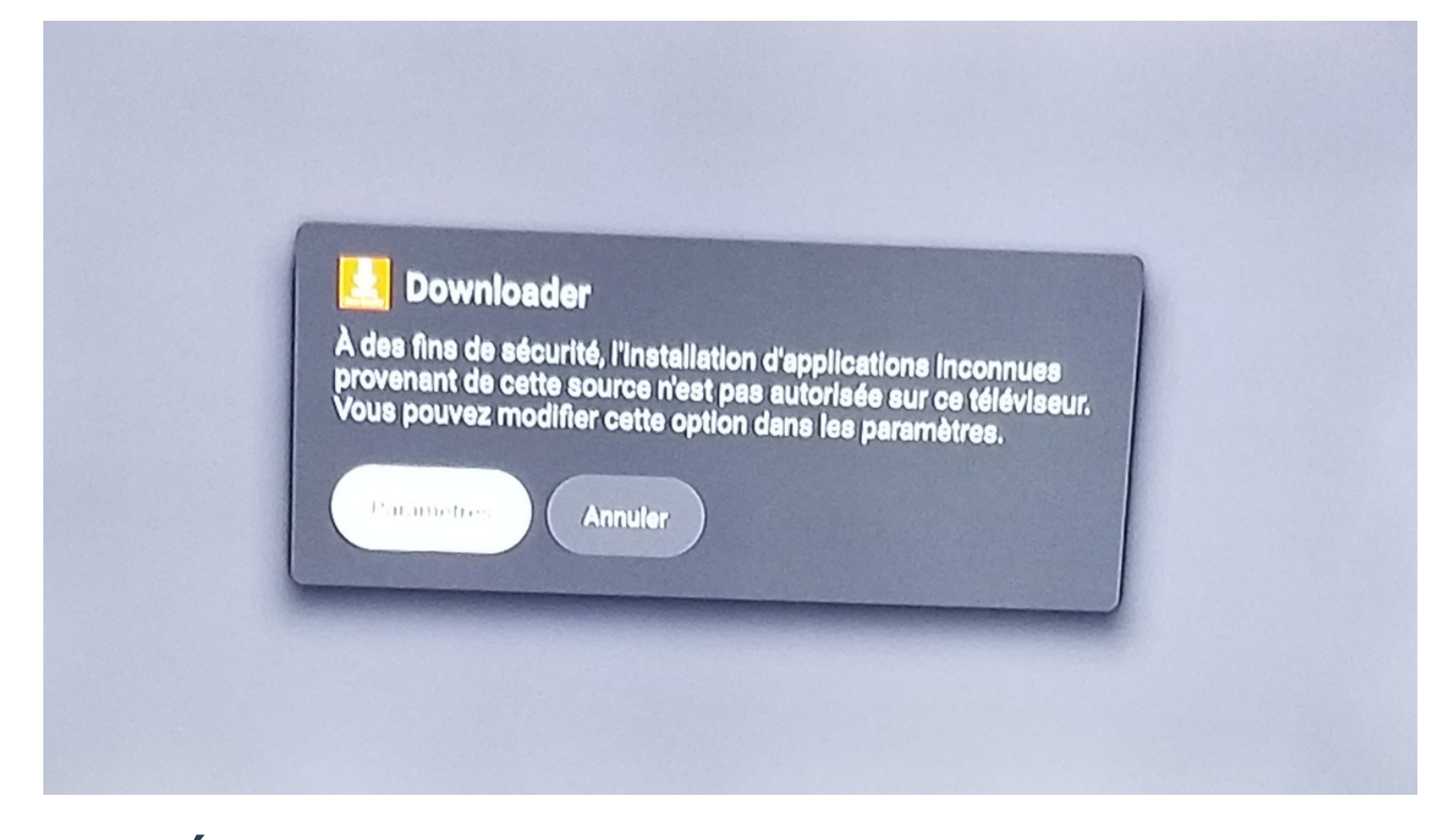

### Étape 9: Vous devez maintenant cliquer sur Downloader pour le mettre en bleu (Enable)

### Security & **Restrictions**

### Unknown sources

Allow installation of apps from sources other than the Play Store

### Install unknown apps

Your device and personal data are more vulnerable to attack by apps from unknown sources. You agree that you are solely responsible for any damage to your device or loss of data that may result from using these apps.

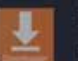

Downloader

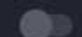

# Étape 10: Le bouton a droite de Downloader doit être bleu et afficher Allowed.

### Install unknown apps

Your device and personal data are more vulnerable to attack by apps from unknown sources. You agree that you are solely responsible for any damage to your device or loss of data that may result from using these apps.

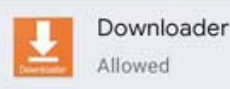

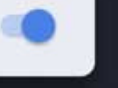

### Étape 11: Le téléchargement de l'application P+ va débuter

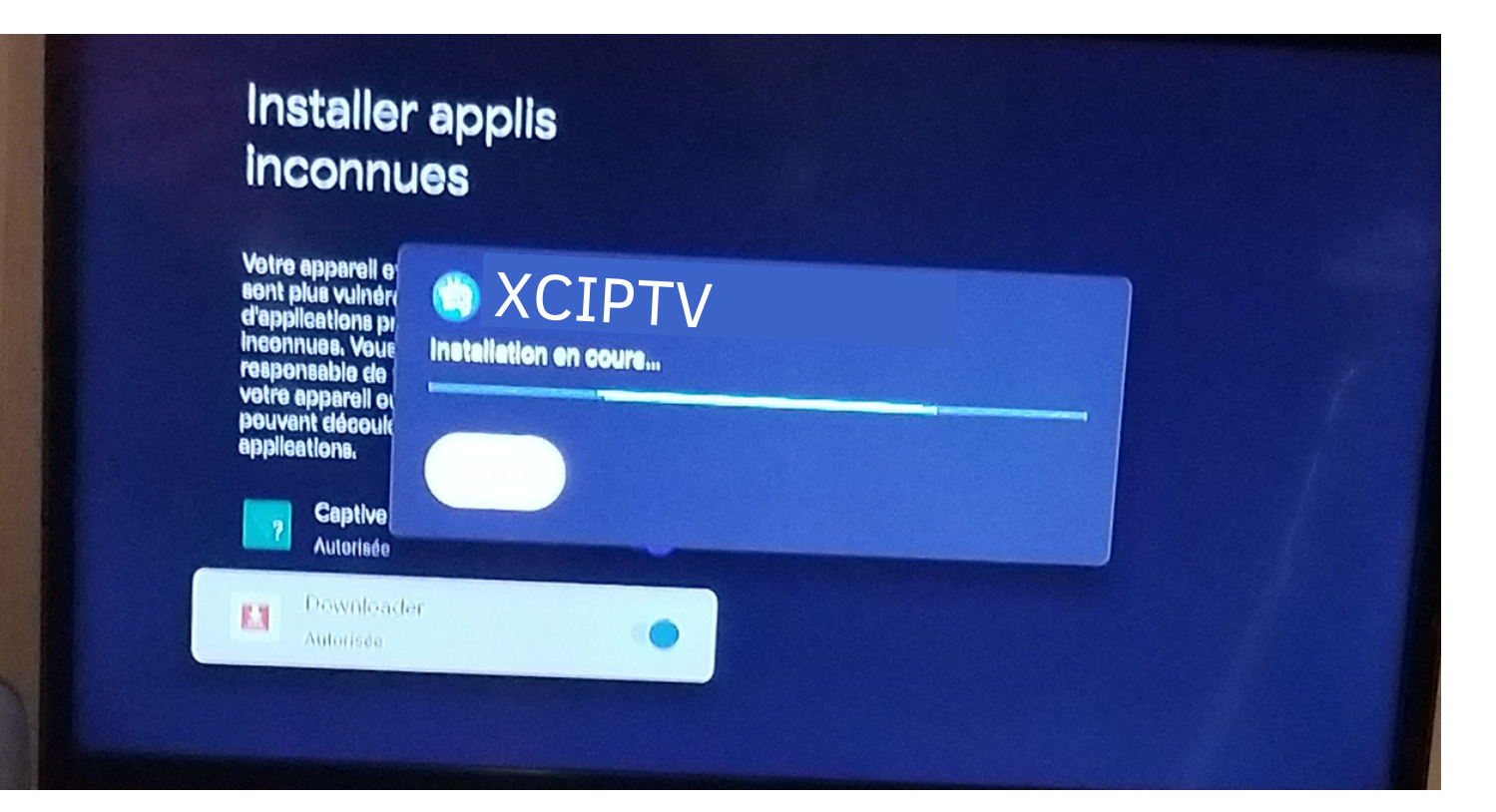

# Étape 12: Cliquer sur l'application XCIPTV dans le menu principale de votre chromecast

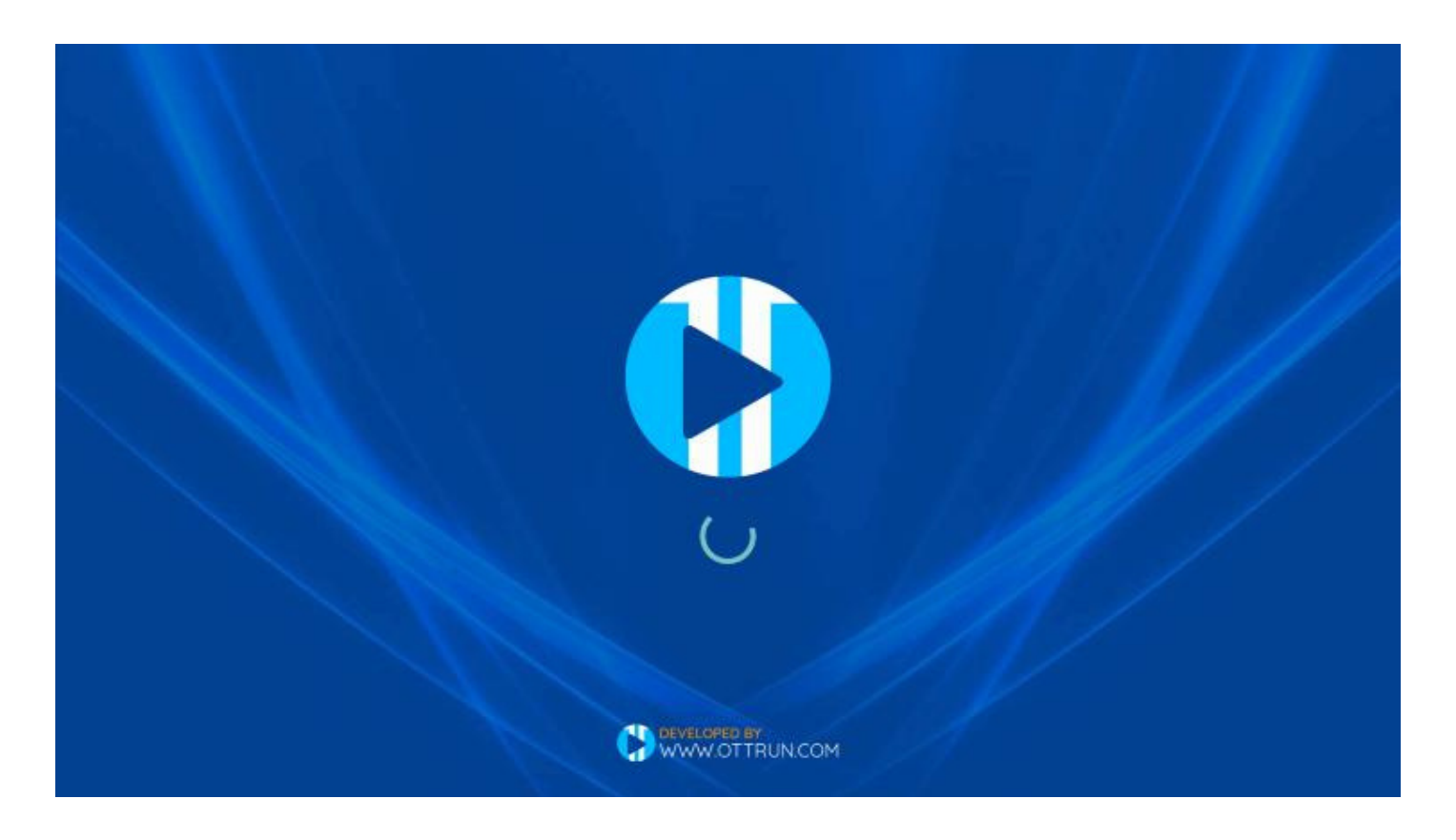

Étape 13: Maintenant un agent IPTV-ACTION vous fournira les informations à rentrer dans les cases respectives suite au paiement de votre abonnement.

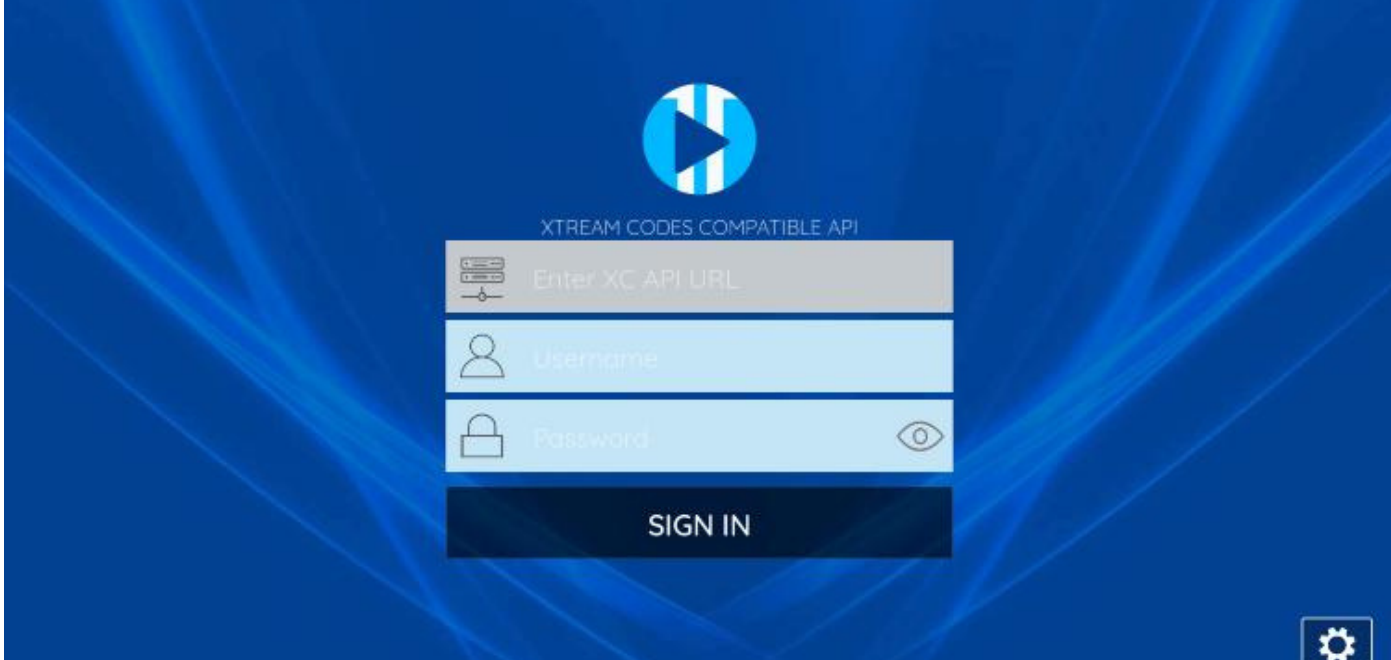